# Adding grids

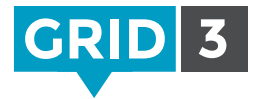

To add a new grid enter Edit mode and navigate to the blue Grid Set tab.

**GRID SET HOME STYLE** Undo Copy Paste Delete Finish Editing

Click on New grid, select the number of rows and columns, give your grid a name and click OK.

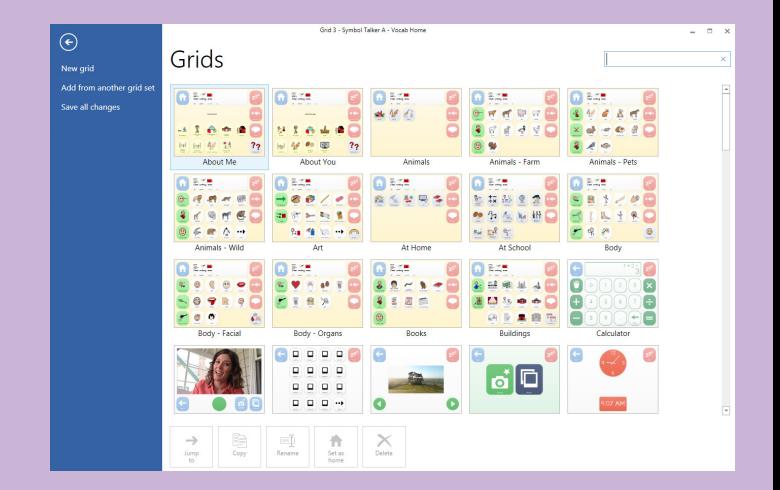

## Adding a grid from another grid set

Use this option to copy grids from another grid set. For example, you may want to add a music player grid which you have already created elsewhere.

Click Add from another grid set, select a grid set from the list and click Next. Now select the grid which you want to copy across (hold down Ctrl to copy more than one), and click Add.

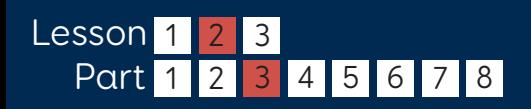

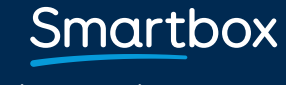

thinksmartbox.com

# Managing grids

On the Grid Set tab, there are several tools for managing your grids.

## Jump to

Select the grid you want to navigate to, and click Jump to.

### Copy

Use this option to make a copy of an existing grid. Give the copy a name, and click OK. You will then be taken to your new grid.

#### Rename

Select the grid, click on Rename, type the new name and click OK.

### Set as home

The home grid opens automatically when the grid set is launched. To set a grid as home, select it and click on Set as home. A home icon will now appear by the name of that grid.

### Delete

Select the grid, click Delete and then click Yes to confirm.

## $\bullet$  Tip

You will be prompted if there are other grids that jump to the one that you are about to delete.

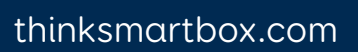

Smartbox

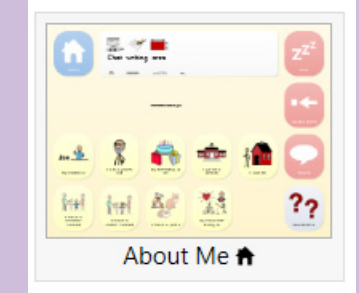

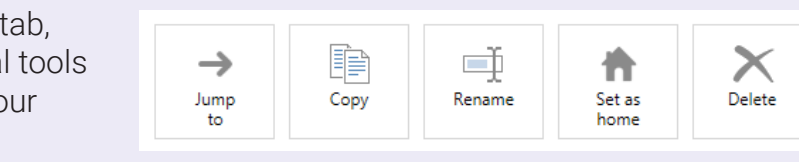